# **Tutorial 2: Opening a Store**

#### Objectives:

Your goal in this tutorial is to be able to:

- open a store at NetStores
- **•** enter your merchant information
- select a merchant ID and password

When you open a store, NetStores prepares the server-side files necessary to use it. First, you need to register. You will also establish your Merchant ID and password. These instructions help you setup your NetStores account for your Web site.

# *Open a Store at NetStores*

Follow the instructions below to open a store at NetStores:

¾ In Dreamweaver, click **Commands** and select **NetStores E-Commerce > Sign up** (Fig. 2.1). Note: you should not use Sign up again to access NetStores unless you wish to sign up for another store.

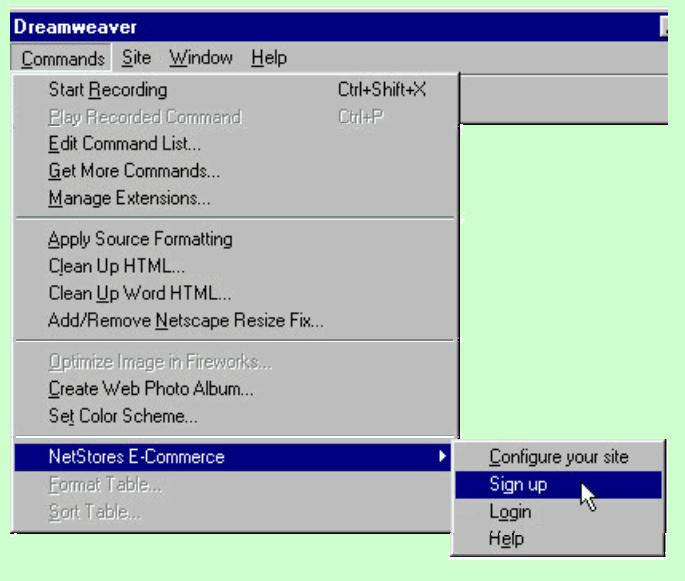

**Figure 2.1** From Dreamweaver, click **Commands** and select **NetStores E-Commerce > Sign up**.

- ¾ Fill in the *NetStores Registration* form dialog box and then click **Continue** (Fig. 2.2a.).
- ¾ The program will then send your registration to NetStores over the Internet. When the *Registration-successful* box appears, click **OK** (Fig. 2.2b.).

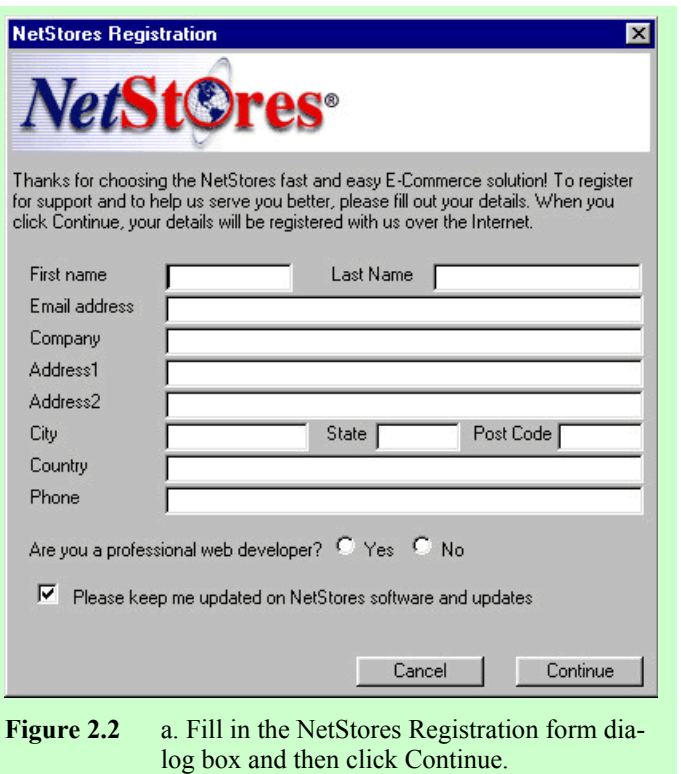

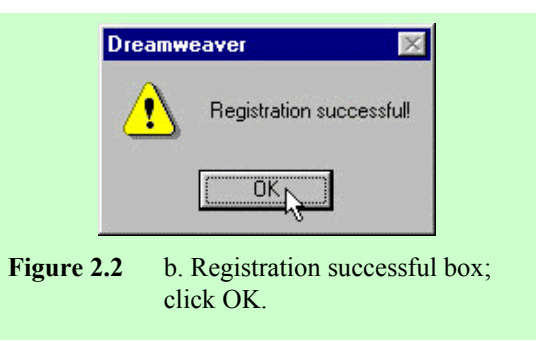

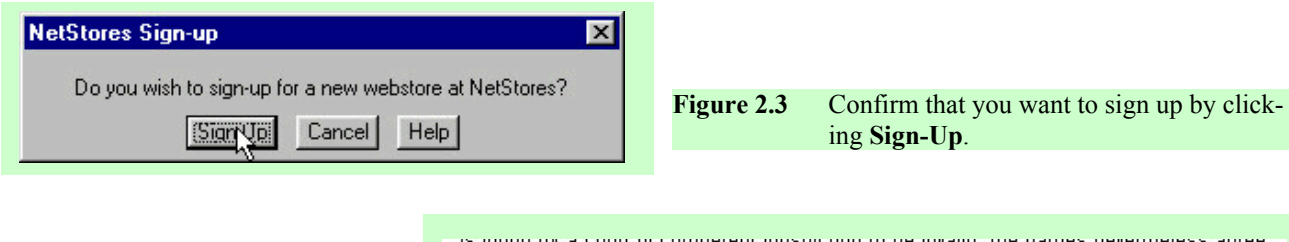

- ¾ Respond to the *NetStores Sign-up* Box by clicking Sign-Up (Fig. 2.3).
- ¾ Read the NetStores' Terms of Service, scrolling down as you read.
- $\triangleright$  If you agree with the terms of service, click **I agree** at the bottom of the page (Fig. 2.4).

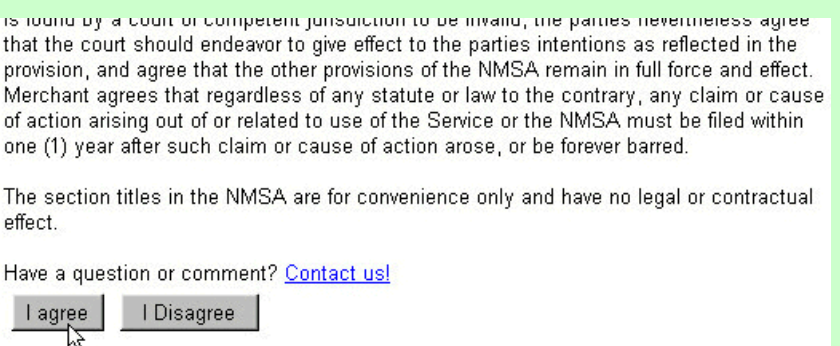

**Figure 2.4** Read the terms of service and then if you agree, click **I agree**. The **I agree** button is at the bottom of the page.

# *The Form to Set Up Your Account*

After you click I agree, NetStores will post a form that requests account information. Fill in the form called **Set Up Your Account**, shown in Figure 2.5, for your store as described below:

#### Select a Merchant ID

- $\triangleright$  Make up your own Merchant ID that describes your company in some way and has no spaces or special symbols.
- ¾ Write down your Merchant ID. The Merchant ID is case sensitive, so be sure to write it down exactly how you typed it.

#### Enter Additional Information about Yourself and Your Company

- ¾ For *Full Company Name*, enter the name of your company or the company associated with the Web site you want to build.
- $\triangleright$  Enter your company's address in the address lines.
- ¾ For *Contact Name*, enter your own name.
- $\triangleright$  Include your own phone and fax numbers.
- $\triangleright$  For URL, type the correct Web address for your Company's Web page (the Web page to which you

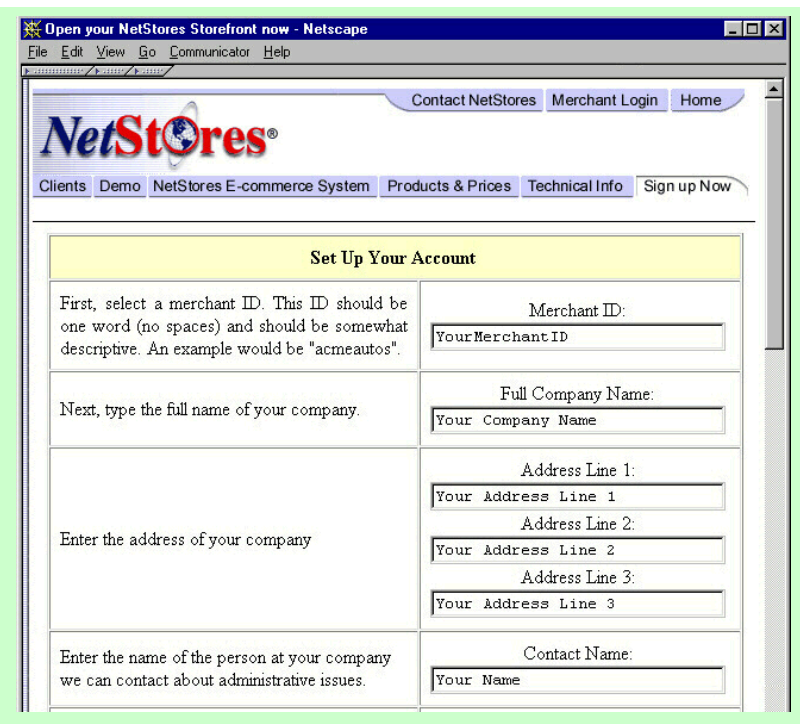

**Figure 2.5** Set up your account. Fill in the form to set up your account using your own merchant ID, company name, address, your name, your phone number, your fax number, your email address, and your choice of password. a. Top of the form.

are going to add NetStores features). [Note: You can open the file in your Web browser and then copy and paste the URL. See Figure 2.6.]

- $\triangleright$  For each e-mail address requested, enter your own e-mail address or the e-mail addresses of the appropriate employees as indicated on the form.
- ¾ For *Select the software …*, select the version of Dreamweaver you are using. In the example, (Fig. 2.5) **Dreamweaver 4.0** has been select.

### Select a Password

- $\triangleright$  Decide on and type in a password then confirm the password by typing it again in the form (Fig. 2.5).
- $\triangleright$  Write down or remember your password. Your password is case sensitive, so be sure to write down or remember it exactly how you filled it in on the form.
- ¾ Click **Create Your Store** (Fig. 2.5).

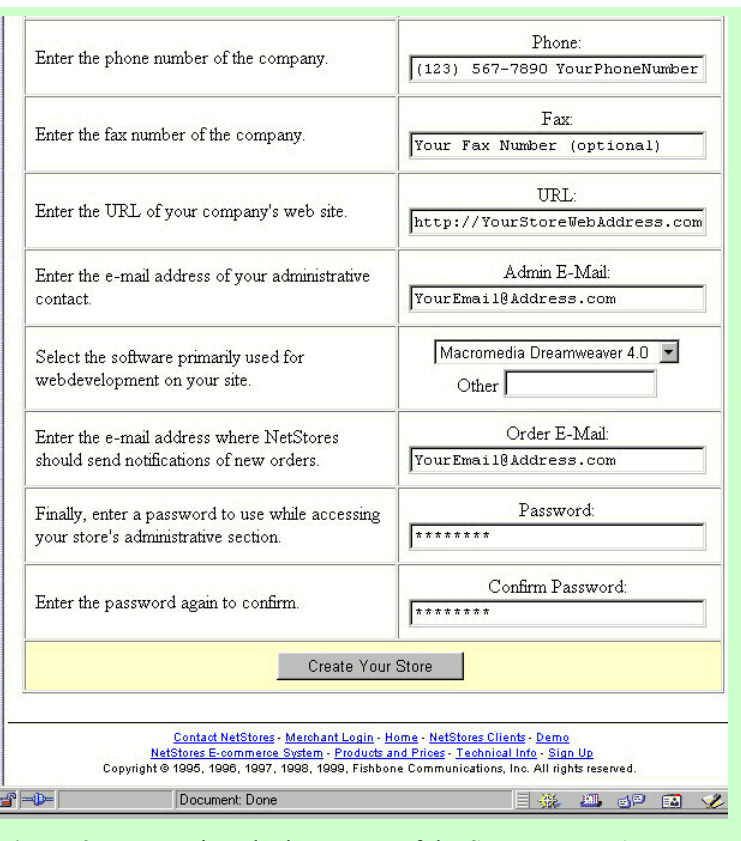

Figure 2.5 continued b. Bottom of the Set-Up-Your-Account

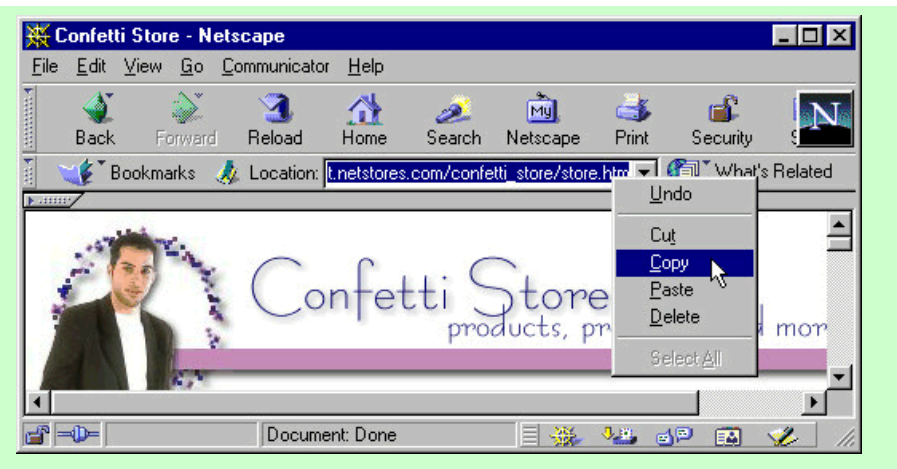

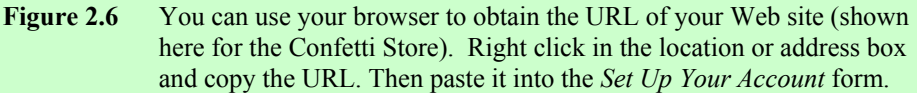

If your store creation is successful, you will receive a message such as pictured in Figure 2.7.

> ¾ Click the **Click Here to Continue** link (Fig. 2.7).

### Your store was created successfully!

We have emailed you some information to assist you in setting up your store

#### **Click Here to Continue**

Merchant ID: yourMerchantID Password: "password"

**Figure 2.7** If you select a unique Merchant ID and fill in the rest of the form correctly, NetStores will respond with a page similar to this one with your Merchant ID and password.

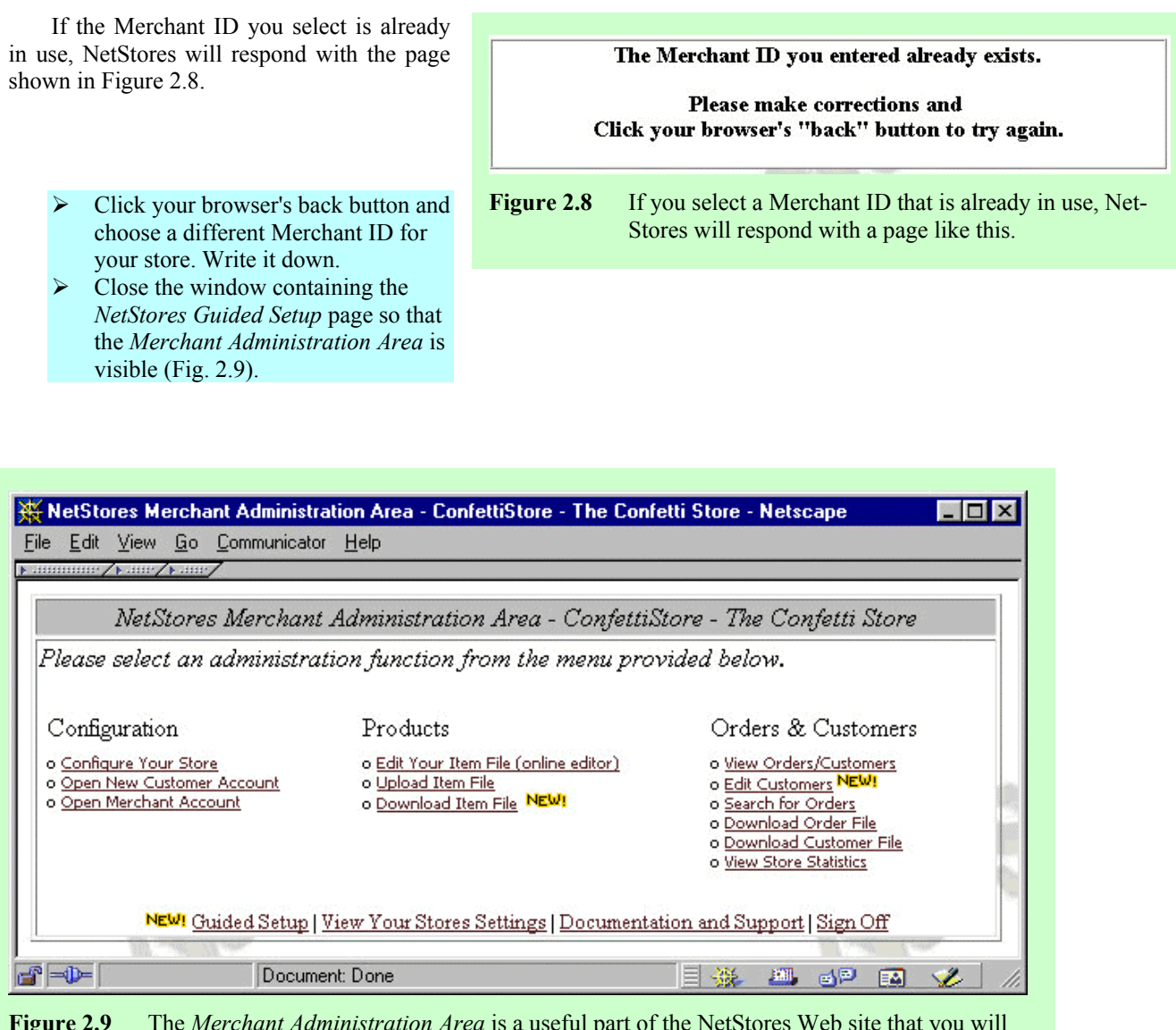

**Figure 2.9** The *Merchant Administration Area* is a useful part of the NetStores Web site that you will use repeatedly. The merchant ID on your page will be the ID you used to open your own company's NetStores account.

If you completed these steps successfully, you have opened a store with NetStores. NetStores sends you an e-mail with the Merchant ID and password in case you forget them.

## *Continue or Sign off*

At this point, you may want to continue to Tutorial 3. If so, continue there directly. However, if you do not want to continue at this time, you should sign off from NetStores and close Dreamweaver.

 $\triangleright$  Continue to Tutorial 3, or if you plan to continue later, click **Sign Off** in the lower right corner of the Merchant Administration Area (Fig. 2.9).

¾ If you are not continuing now, go back to Dreamweaver, and **Cancel** the NetStores-Store-Properties dialog box (Fig. 2.10).

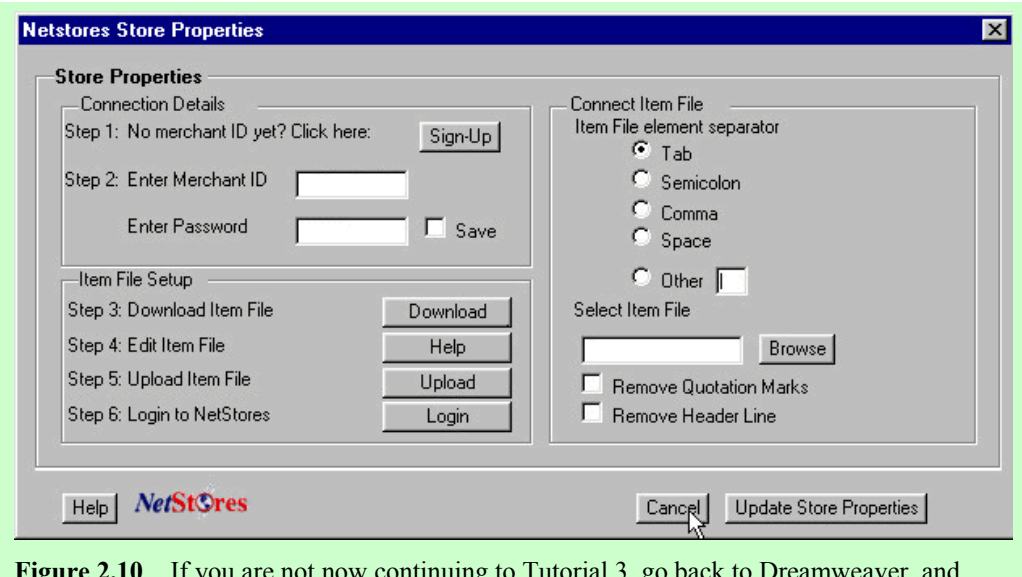

Figure 2.10 If you are not now continuing to Tutorial 3, go back to Dreamweaver, and **Cancel** the NetStores-Store-Properties dialog box.

#### $\triangleright$  Save your file and exit Dreamweaver.

In this tutorial, you learned how to open a store at NetStores. NetStores asked you for address and telephone information about you and your store, and you selected a merchant ID and password. All this prepares NetStores to help you use the NetStores e-commerce solution.